# **ØVITEC**

## Fältguide I 3L Pro

Lathund, 3L Pro

Datum: 2023-08-23

## Innehållsförteckning

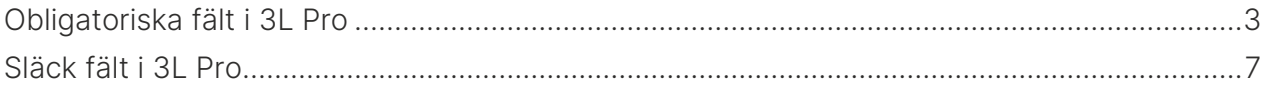

### <span id="page-2-0"></span>Obligatoriska fält i 3L Pro

1. Klicka på knappen 'Fältguide' i den bild där du vill definiera obligatoriska fält

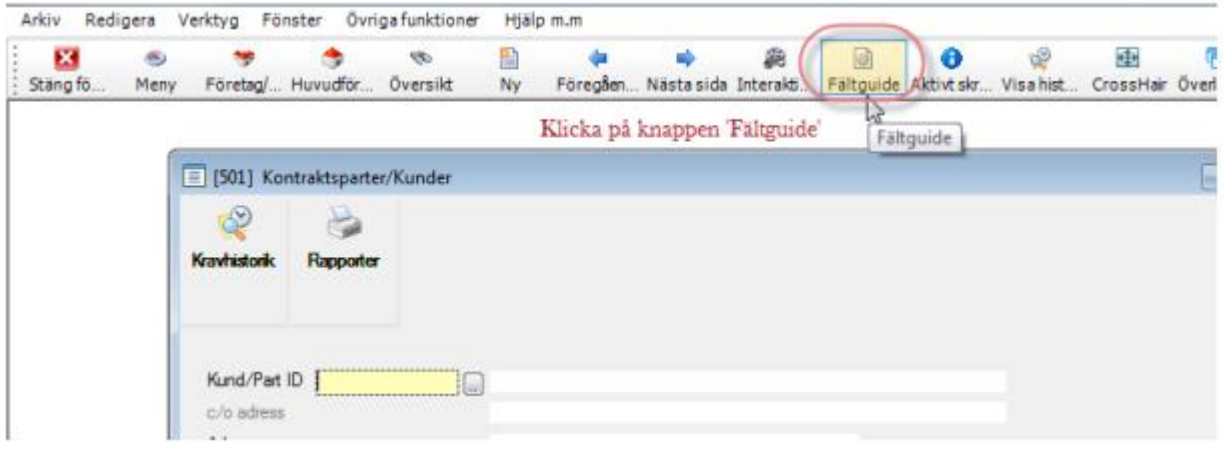

- 2. Leta i listan upp det fält du vill definiera som obligatoriskt
	- a. Välj att skapa ny fältguide
	- b. Klicka sedan på nästa

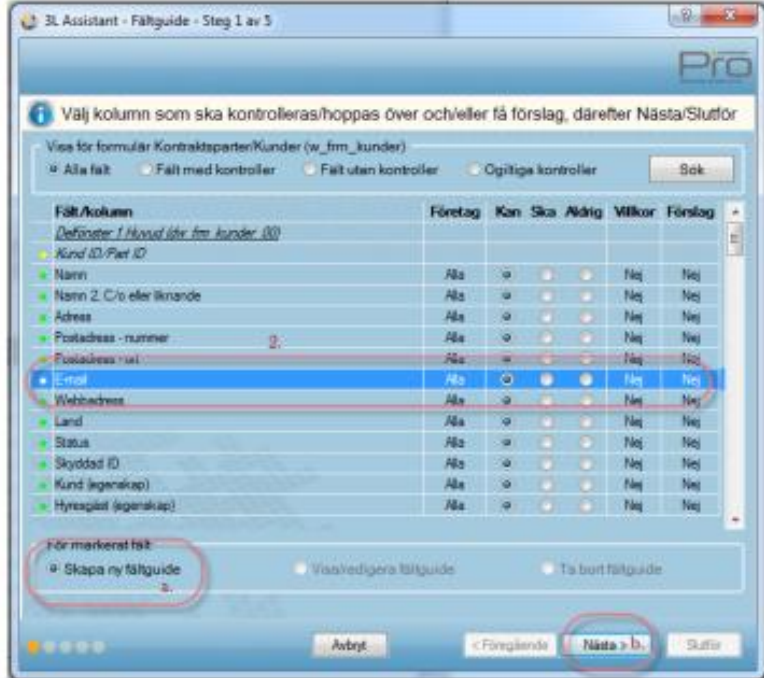

3. Ange att fältet alltid ska anges

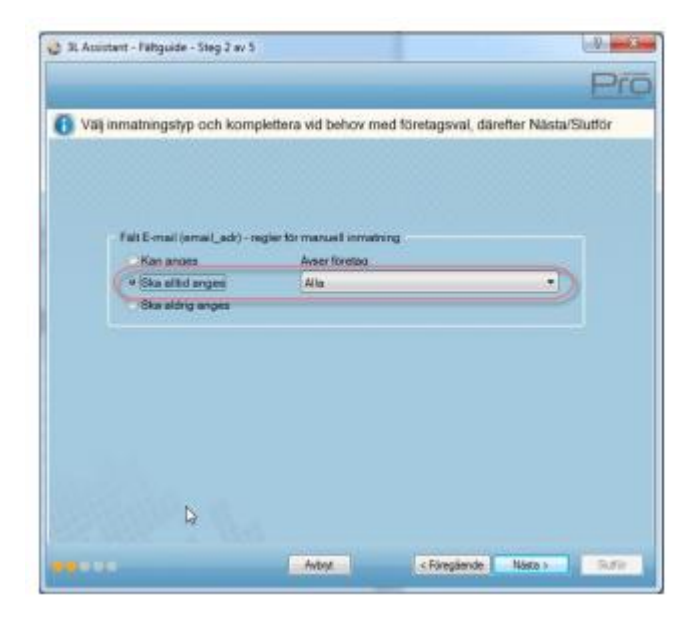

4. Ange ett eget meddelande som visas om fältet inte är ifyllt, eller tryck Nästa och acceptera det meddelande som 3L Pro föreslår:

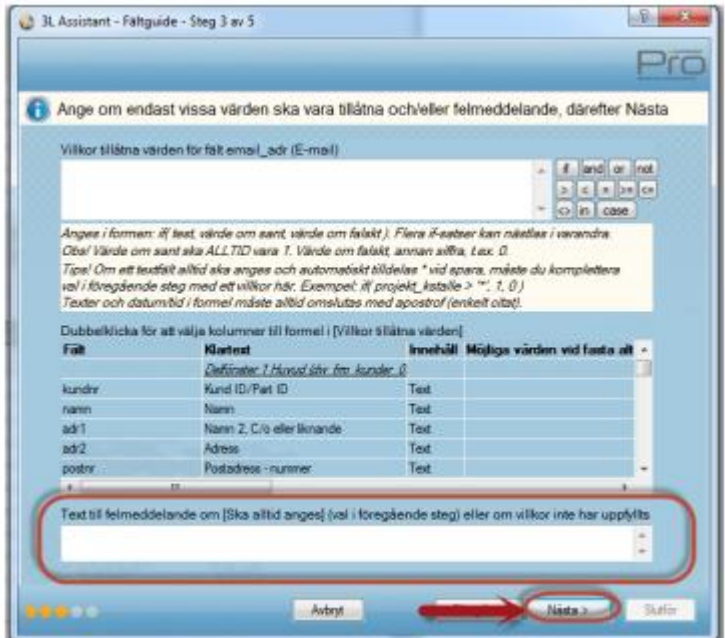

5. Denna bild visas om du inte skriver något eget meddelande. Acceptera förslaget eller ändra texten.

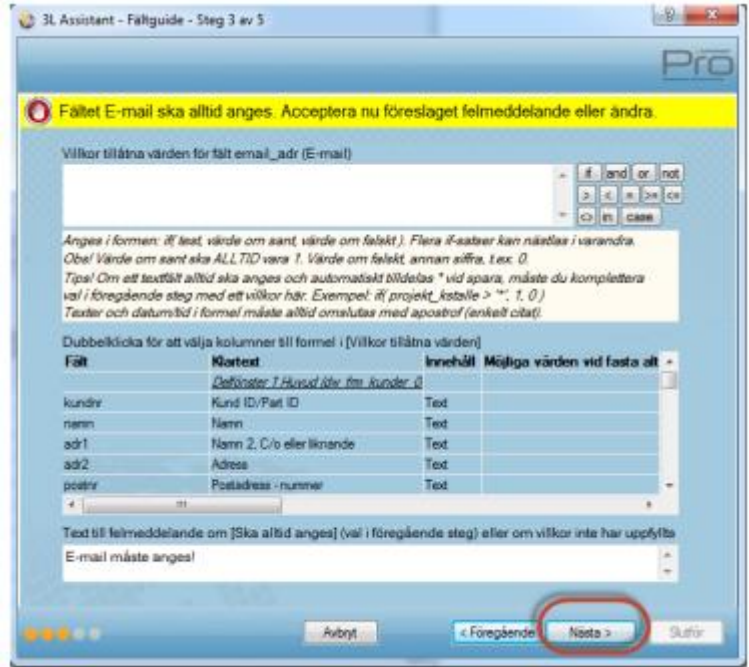

#### 6. Klicka nästa

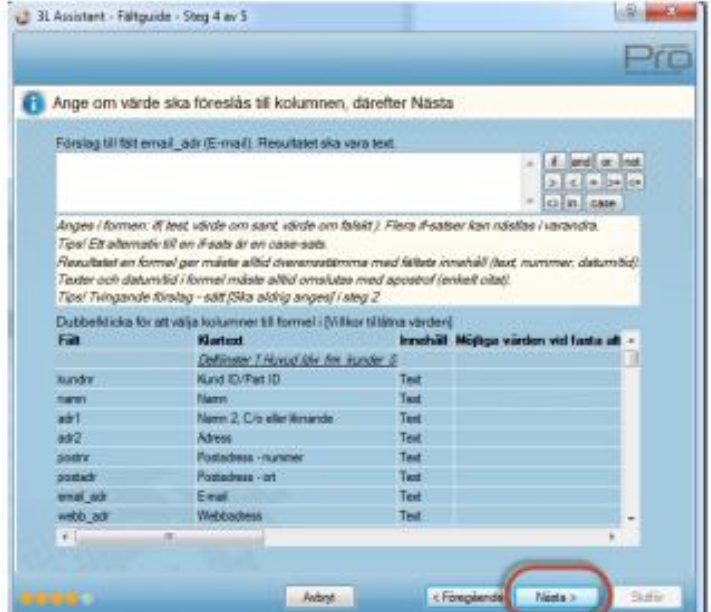

#### 7. Välj slutför

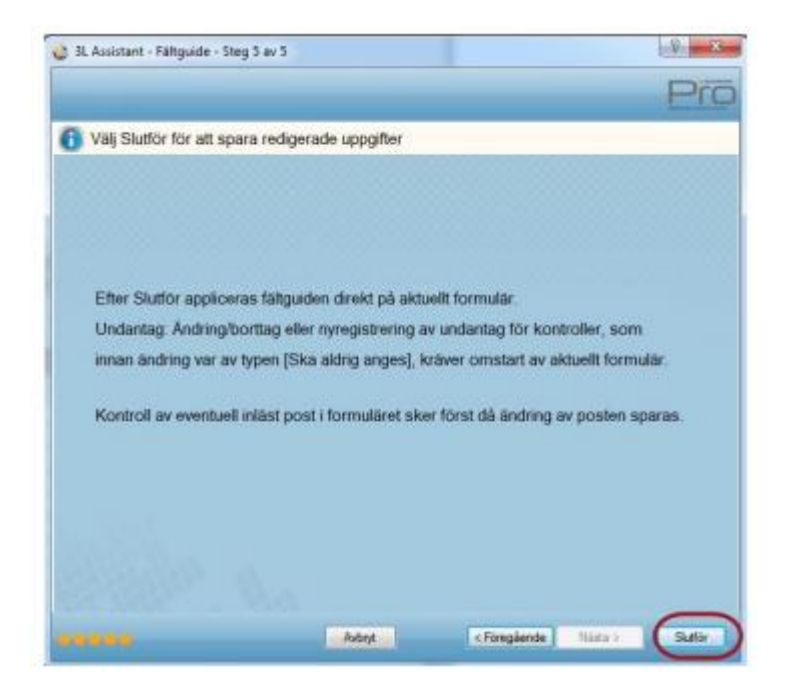

8. Nu är fältet obligatoriskt och därmed också gulmarkerat.

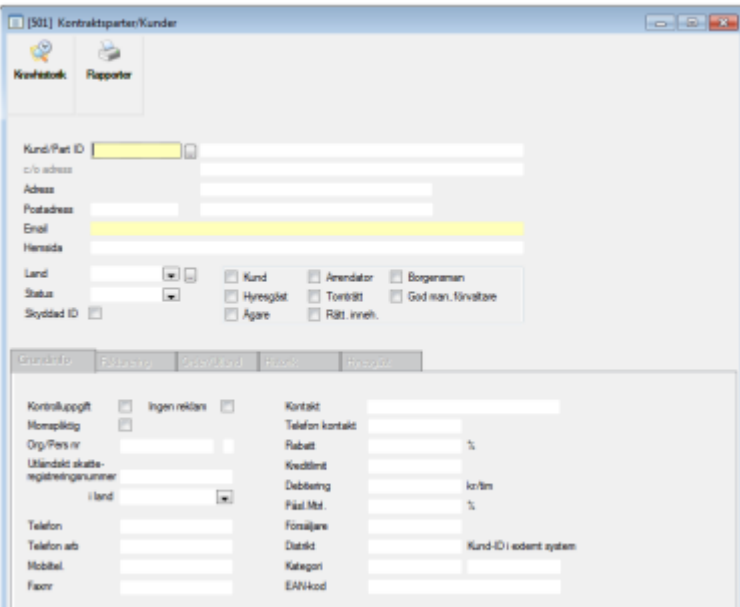

### <span id="page-6-0"></span>Släck fält i 3L Pro

1. Klicka på knappen 'Fältguide' i den bild där du vill definiera obligatoriska fält

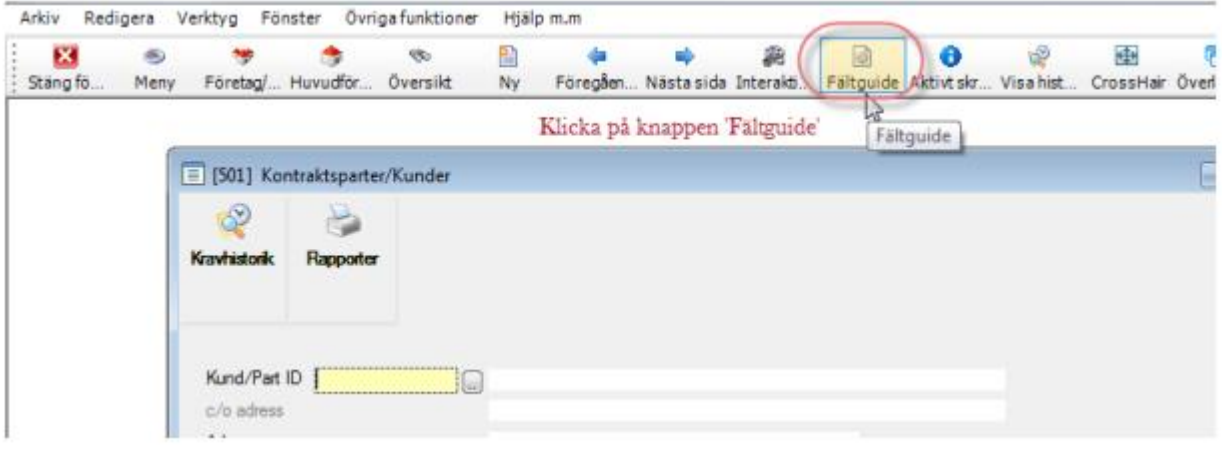

2. Leta upp det fält som ska släckas. Se till att ny fältguide är markerad samt klicka på Nästa

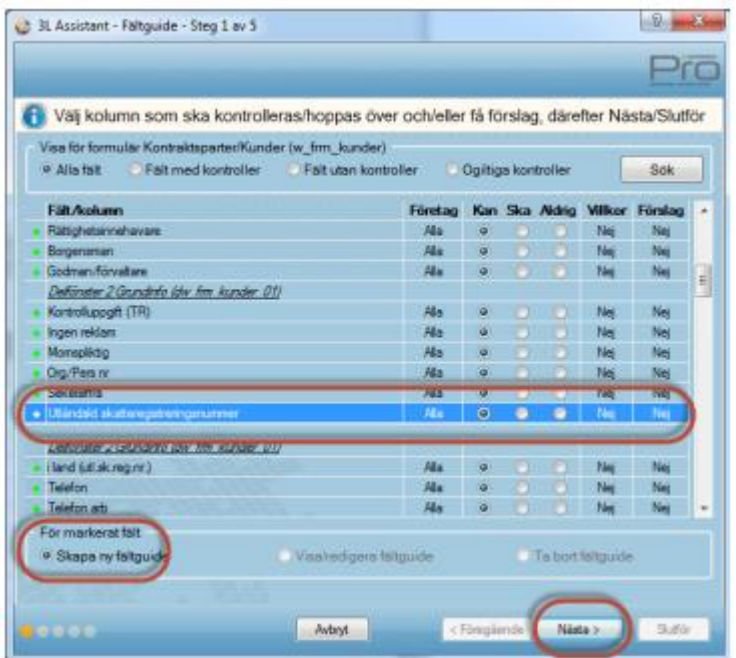

#### 3. Välj att fältet aldrig ska anges och klicka på Nästa

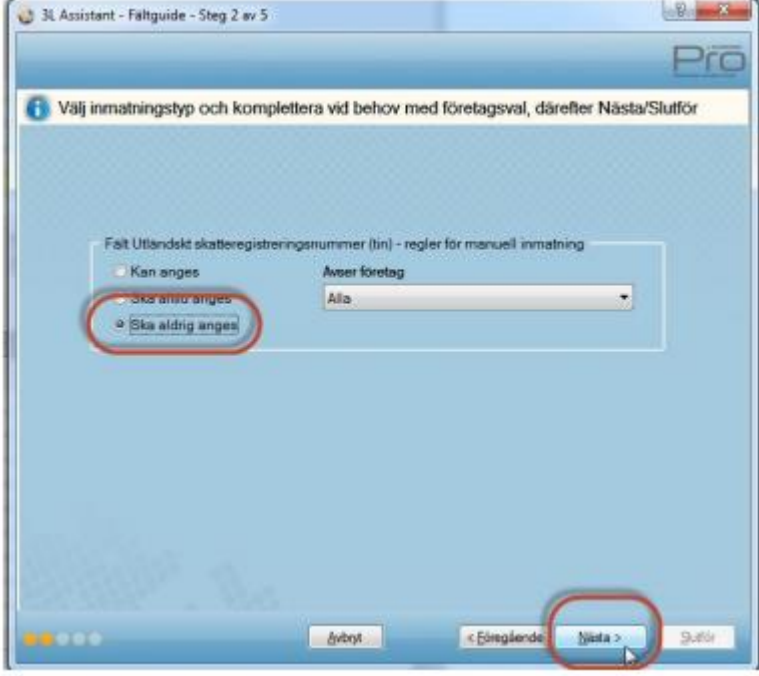

4. Klicka på Nästa

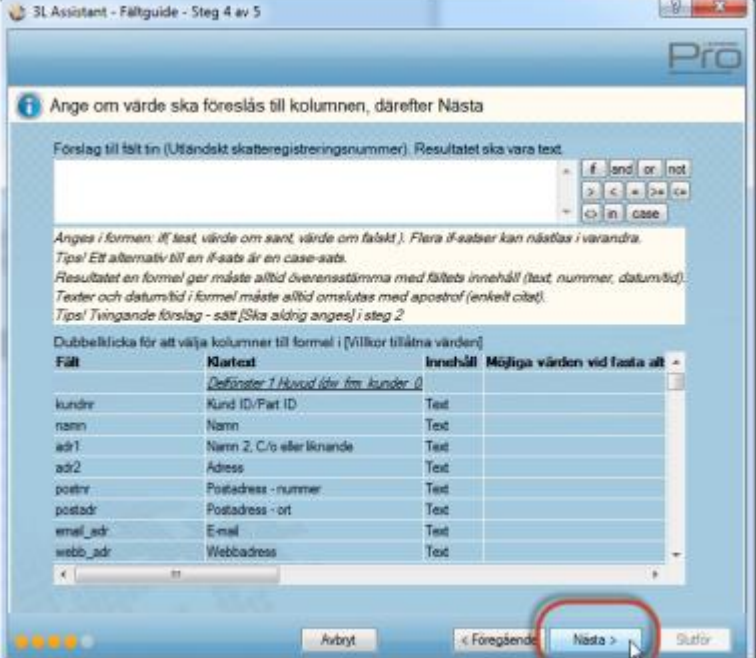

#### 5. Välj Slutför

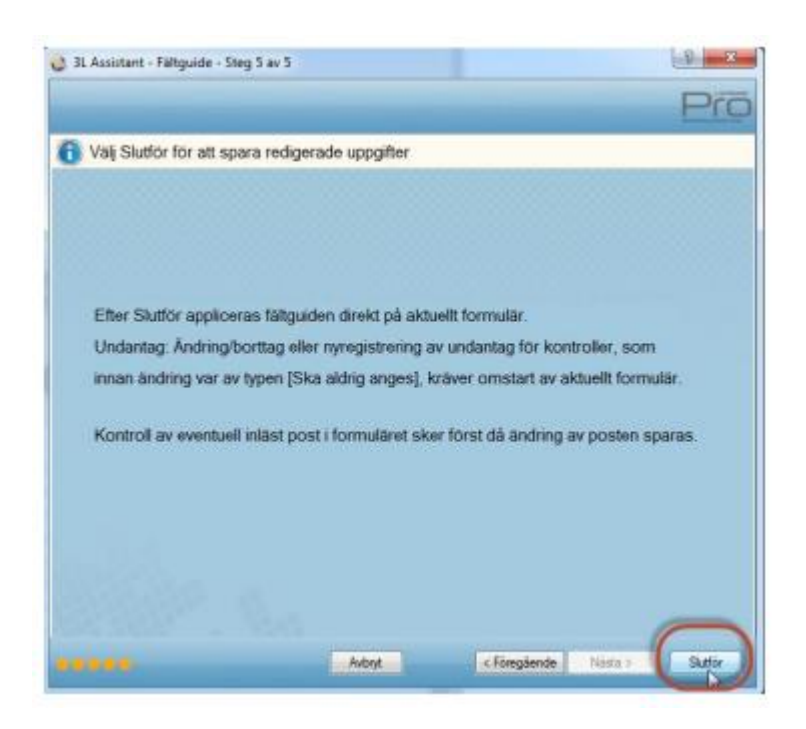

6. Nu har fältet släckts och markören stannar inte i detta fält.

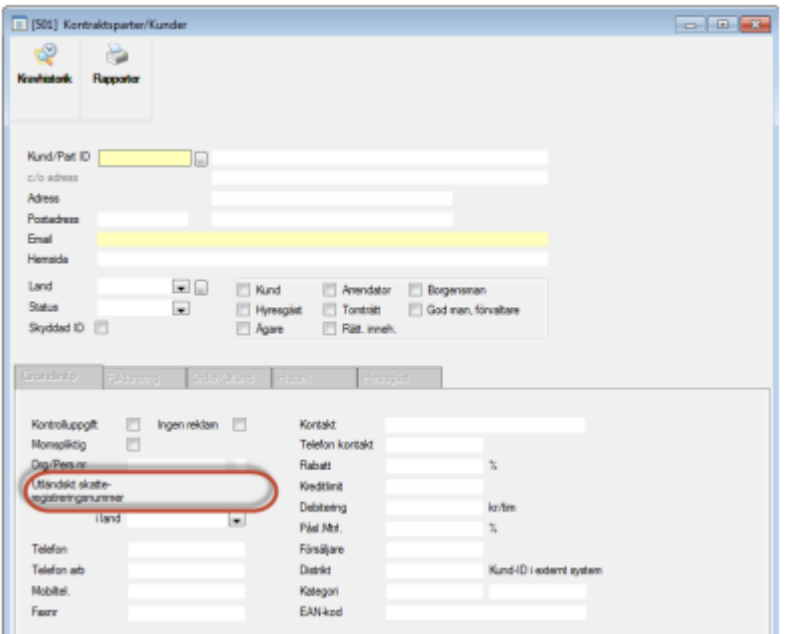